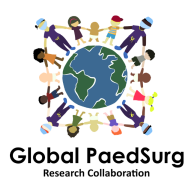

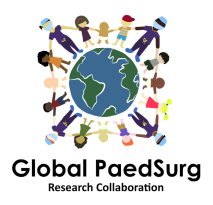

## 设置用于移动数据收集的 **REDCap** 应用程序的步骤

1)您需要将应用程序"REDCap Mobile App" 下载到手机或类似的设备上。 2)接下来登录计算机上的 REDCap 网站,选择"Global PaedSurg Database" 项目,一旦打开,

3)选择屏幕左侧的"REDCap Mobile App", 如下图所示。

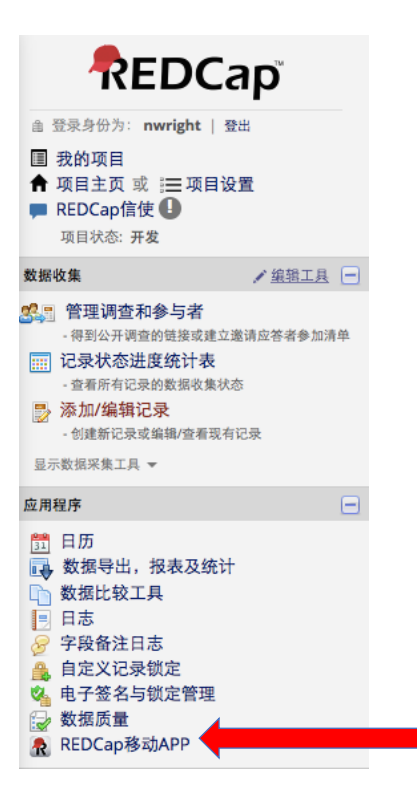

4)按照说明获取"API"令牌。这将向 REDCap 管理员 Bolaji Coker 发送请求。

5)然后,您将收到 REDCap 管理员发送的电子邮件链接(通常在 24-48 小时 内) - 打开它。它将带您回到 REDCap 网站,并向您显示"API"令牌。

6) 现在, 在手机上打开 REDCap 应用程序。为管理员权限输入密码(两次), 为数据收集权限输入用户名和密码(两次)。所有合作者都得这样做(管理员 和用户,虽然您不需要管理权限,只需要用户输入数据)。

7)应用程序打开后,单击"设置移动项目"。

8)现在再次访问计算机上网站的 REDCap 手机应用程序部分 - 它现在已经获取 了您的 API 令牌并将发出"OR 码"。您可以将此代码扫描到手机或输入详细信 息。该应用程序ᨀ供了如何执行此操作的分步详细信息。

9)Global PaedSurg 项目应该在您的应用程序上显示。您现在可以输入数据。要 执行此操作,请单击"我的项目",然后单击"Global PaedSurg"上的矩形,等待一 秒钟加载,现在单击顶部的"收集数据",然后单击"选择仪器"下的矩形,然后

在右下角点击'创建新记录'。现在,您可以像在 REDCap 网站上一样完成表单。 点击底部的保存按钮。

10) 所有数据都将存储在您的手机上。当您想将其上传到 REDCap 网站时, 点 击"我的项目",然后点击"Global PaedSurg"矩形,然后"将数据发送到服务器", 等待一秒钟加载,然后点击"开始发送所有数据"',等待其上传。

## 为患者添加或更改数据:

将任何数据上传到 REDCap 网站后, 您通过网站对数据所做的任何更改都不会 自动更新到应用程序。因此,请仅通过应用程序或仅通过网站对应用程序上创 建的现有记录进行任何更改。

如果您决定通过应用程序进行更改,则必须在更改完成后将记录重新发送到服 务器。这是使用与步骤 10 中说明的相同过程完成的, 但是在发送数据之前, 您 必须单击"显示详细信息"并选择"移动值",然后选择"发送带有更改的记录"。 这会将您的数据上传到您所做的更改。

如果您对网站上的记录进行任何更改,则不会更新应用程序上的副本。因此, 您必须继续只通过网站对该记录进行更改。

## 需要注意的事项:

您需要访问互联网才能进行设置。设置完成后,您可以在没有任何互联网访问 权限的情况下将数据输入到应用程序,只需在互联网可用时通过手机将数据全 部上传到网站。

如果单击"刷新设置和数据"按钮,则会删除应用程序上的所有记录,即使它们 尚未发送到服务器。

应用程序上的记录号可能与网站上的号码不对应,但在记录发送到服务器时会 更新。

## 问题:

如果您有任何问题或在设置上碰到什么困难,请随时和我联系。设置 REDCAP 需 要几个步骤可能会有一点复杂,但一旦设置它应该很容易使用。